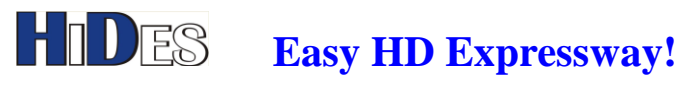

## **UT-120**

USB DVB-T Diversity Receiver Dongle

## **Quick Installation Guide**

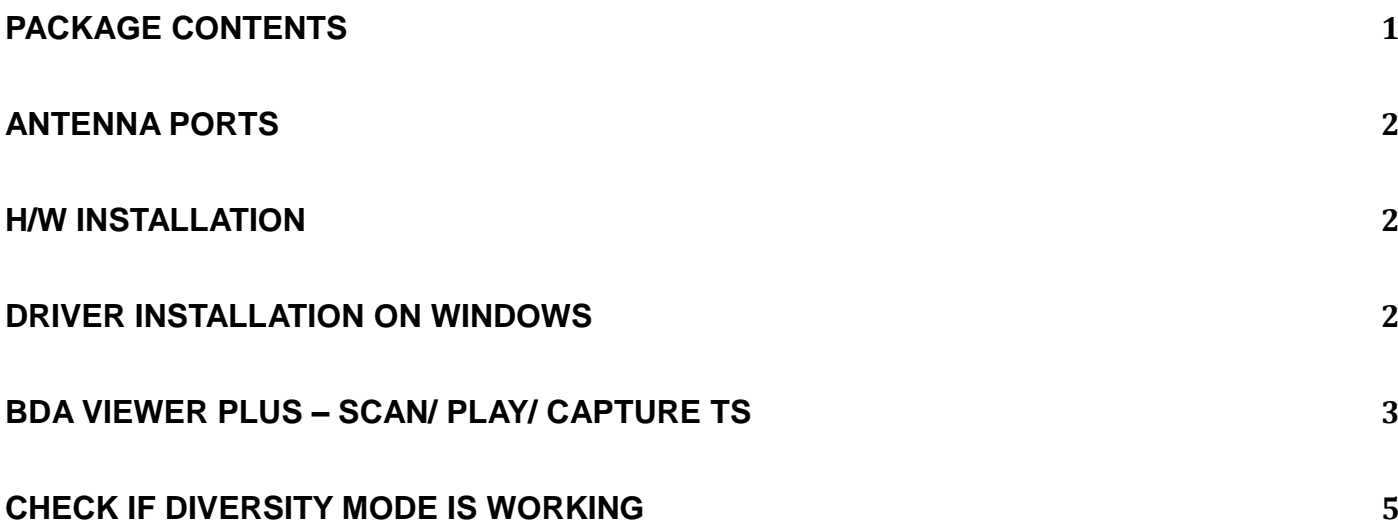

#### <span id="page-0-0"></span>**Package Contents**

- UT-120, USB 2.0 DVB-T Demodulator x1
- USB extender cable x1
- WWW.HIDES.COM.TW 1 ● CD with drivers and Windows BDA Viewer+, Configuration tool "4Band Rx Controller"

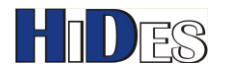

<span id="page-1-0"></span>Quick installation guide

#### **Antenna Ports**

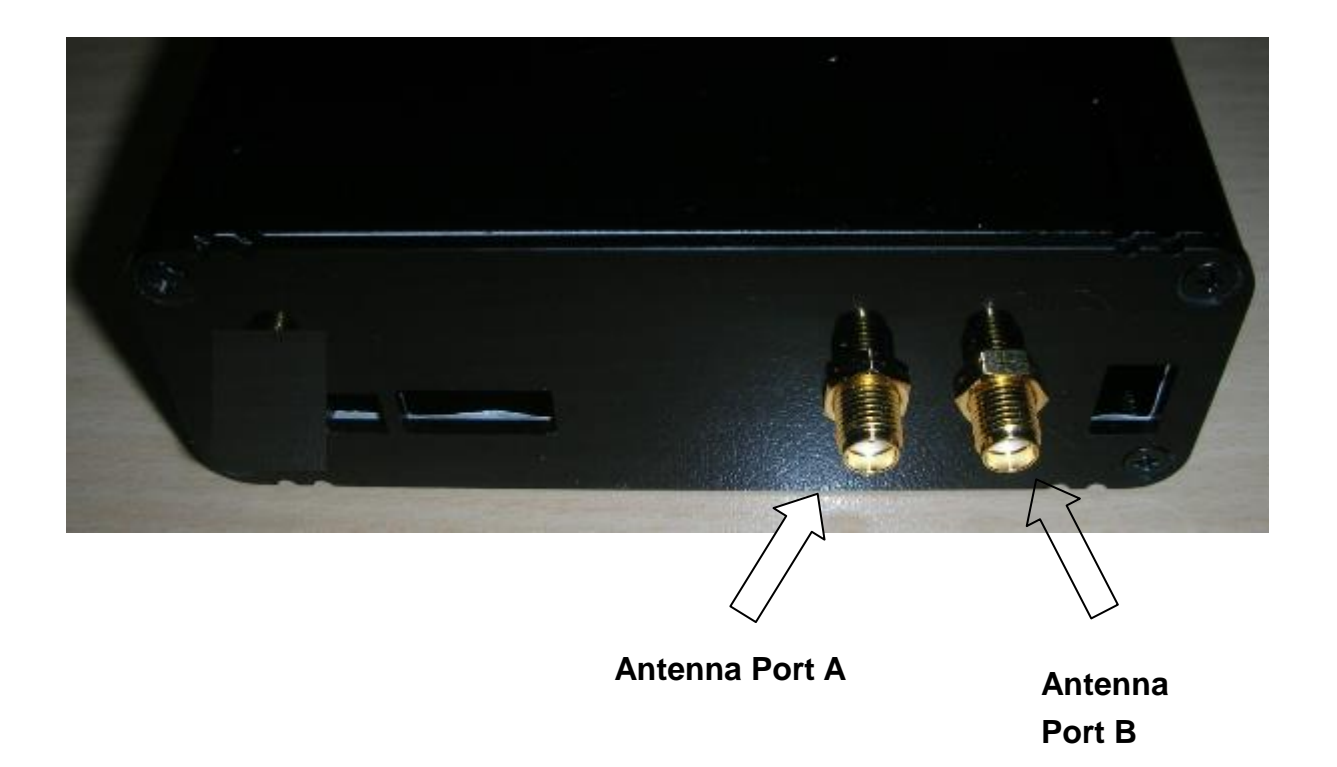

#### <span id="page-1-1"></span>**Connect TWO antennas to the A & B ports.**

#### **H/W installation**

- 1. Connect UT-120 to PC USB port with or without USB extender cable.
- 2. Connect the DVB-T antenna (SMA connector) to UT-120.

#### <span id="page-1-2"></span>**Driver Installation on Windows**

1. Click on the file \Driver\_Windows\DrvInstall.exe to install the driver

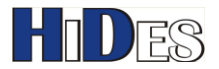

2. Click on next and you will see the following after it's finished.

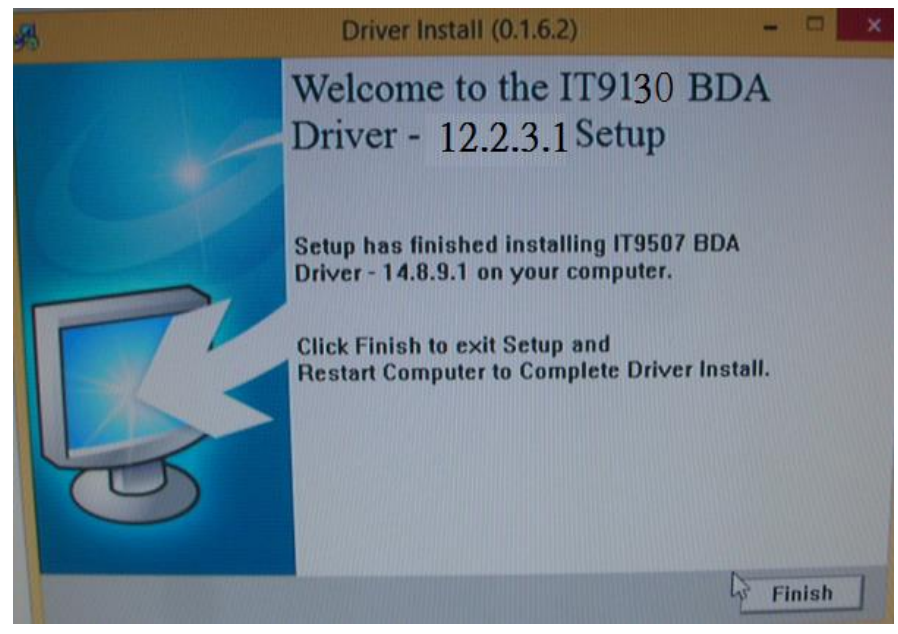

3. If necessary , you can check if the device "IT9135 BDA Device" is listed in device manager

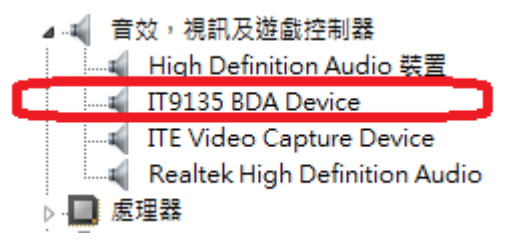

### <span id="page-2-0"></span>**BDA Viewer Plus – Scan/ Play/ Capture TS**

- 1. Make sure to connect UT-120 with the antenna or coaxial cable first.
- 2. Copy the folder "\BdaViewer+" on the CD to your local hard disk, say C:, D:, E: or F:... The following instructions assume F: drive is used.

3. Double click on "Install Filter.bat" in F:\BdaViewer+\ to install required filters to run BDA Viewer.

- 4. Double click on "BDAViewerPlus.exe" in F:\BdaViewer+\ folder.
- 5. Click on "Control-> Channel List" to launch the scan window.

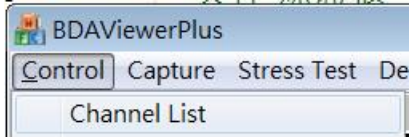

6. Click on "Country Scan-> Start Scan" to scan channels by country.

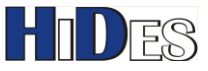

## **FIDES** Easy HD Expressway!

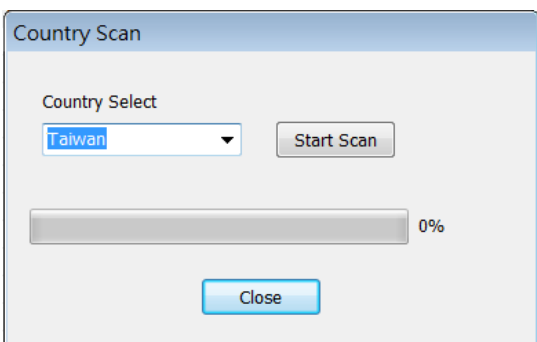

7. Or you can click on "Frequency Scan" to specify the frequency range to scan.

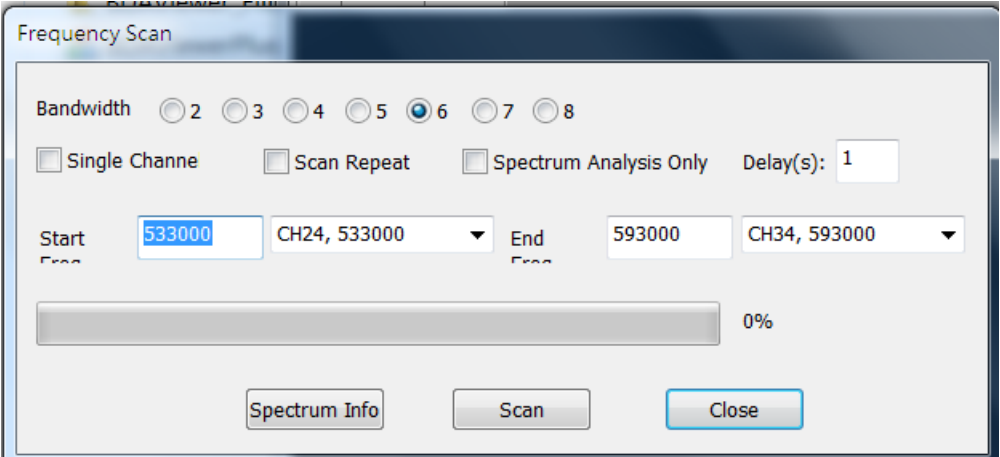

- Bandwidth: select the bandwidth to scan.
	- **UT-120 supports ONLY 5/6/7/8 MHz bandwidth reception.**
- **•** Single channel: Scan the frequency in "Start Freq.".
- Scan Repeat: Scan repeatedly.
- 8. You can switch channel by clicking on program name in the channel list.

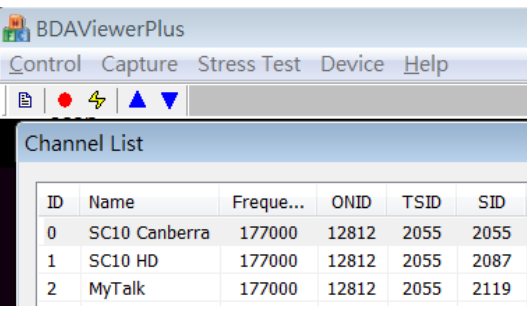

9. You can click on "Capture" and select how to capture TS file on the menu.

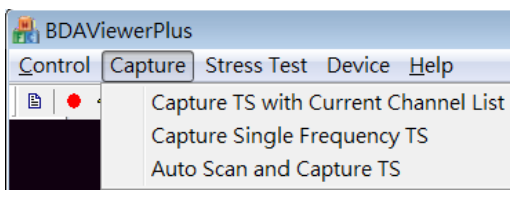

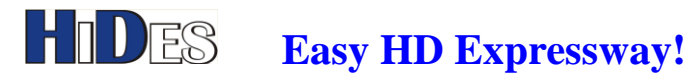

#### <span id="page-4-0"></span>**Check if Diversity Mode is working**

While clicking on the "Signal Statistics" in the "Control" menu of Bdaviewer+, you may check if the diversity mode is working.

If diversity mode is disabled, the two fields will be blanks as shown below.

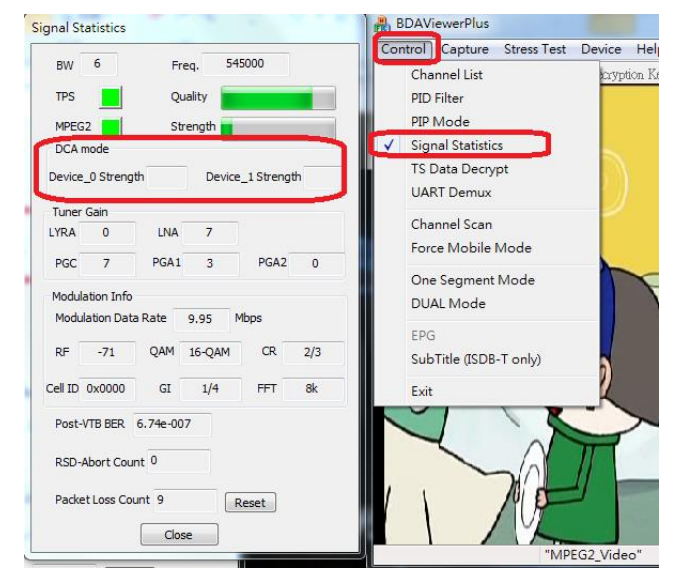

If diversity mode is enabled, the two fields will show some values as shown values.

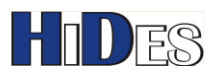

# **E**S Easy HD Expressway!

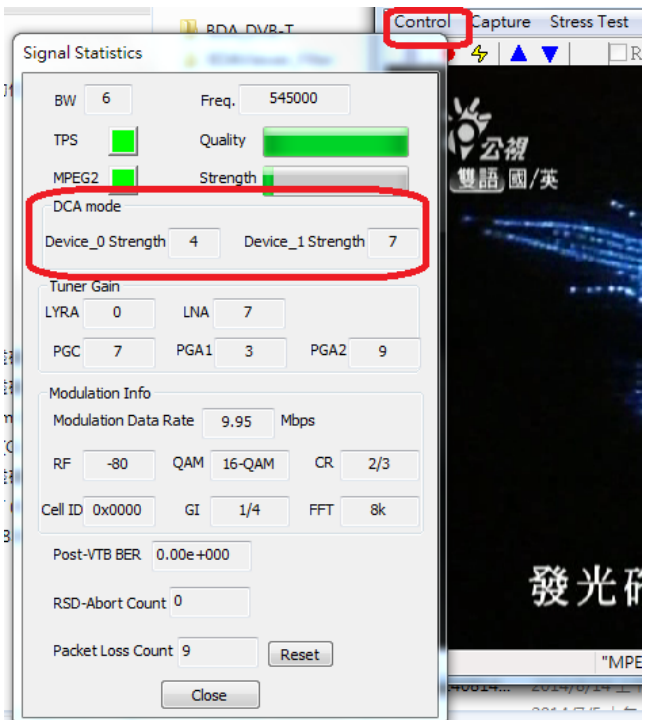